# **BC Technical Working Group Documentation**

Release 0.1.1

**Advanced Photon Source** 

# **CONTENTS**

| 1 Content    | 3  |
|--------------|----|
| Bibliography | 17 |

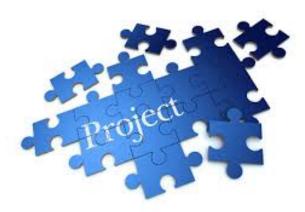

This GitHub repository provides a template to add sphinx / Read The Docs documentation to generate this Web Doc pages.

These pages are written using reStructuredText that allows *emphasis*, **strong**, literal and many more styles.

You can add a reference [A1], include equations like:

$$V(x) = \left(\frac{1-\eta}{\sigma\sqrt{2\pi}}\right) \cdot exp\left(\frac{x^2}{2\sigma^2}\right) + \eta \cdot \frac{\sigma}{2\pi} \cdot \frac{1}{x^2 + \left(\frac{\sigma}{2}\right)^2}$$

or

$$I_{white} = \int_{E_1}^{E_2} I(\theta, E) \cdot F(E) dE.$$

and tables:

| Member | Туре    | Example |
|--------|---------|---------|
| first  | ordinal | 1st     |
| second | ordinal | 2nd     |
| third  | ordinal | 3rd     |

More examples:

$$X(e^{j\omega}) = x(n)e^{-j\omega n}$$

Warning: Warning text.

Note: Note text.

CONTENTS 1

2 CONTENTS

**CHAPTER** 

**ONE** 

#### CONTENT

#### 1.1 About

This web site contains documentation associated with the activity of the Beamline Control Technical Working Group

#### 1.2 How to ...

#### 1.2.1 NIC for FLIR 10Ge

Step-by-step to configure a FLIR 10Gb camera with an Intel Network adapter:

#### Prerequisites:

- 1. 64GB memory
- 2. Cat 6A cable
- 3. Intel X550T2 ETHERNET CONVERGED Network Adapter X550-T2 (available from Sorcium as Part#: 3E9073)

**Warning:** The same procedure works also for the latest FLIR supported Myricom ARC Series C-Class network adapter

#### Tasks:

- 1. Enable jumbo packet
- 2. Disable DHCP and set a fixed IP address on the Ethernet port connecting to the FLIR
- 3. Increase the receive buffer size.
- 4. Increase the Network parameters in the kernel
- 5. Set the NIC tx queue length

#### Description:

- 1. 2. and 3. are documented at here
- 4. is documented both at flir doc and in the areadetector doc
  - 4. edit /etc/sysctl.conf and add:

```
net.core.rmem_default=26214400
net.core.rmem_max=268435456
```

5. edit /etc/rc.local and add:

```
/usr/sbin/ifconfig ens1f1 txqueuelen 3000
```

Warning: NIC camera settings and 10GB nic settings in this example the camera is attached to ens1f1

Set the NIC as follows:

```
eth0: flags=4163<UP,BROADCAST,RUNNING,MULTICAST> mtu 9000
   inet 169.254.100.68 netmask 255.255.255.0 broadcast 169.254.100.255
   inet6 fe80::260:ddff:fe42:4e2 prefixlen 64 scopeid 0x20<link>
   ether 00:60:dd:42:04:e2 txqueuelen 1000 (Ethernet)
   RX packets 248 bytes 86800 (84.7 KiB)
   RX errors 0 dropped 0 overruns 0 frame 0
   TX packets 282 bytes 26319 (25.7 KiB)
   TX errors 0 dropped 0 overruns 0 carrier 0 collisions 0
eth1: flags=4163<UP.BROADCAST.RUNNING.MULTICAST> mtu 9000
   inet 169.254.0.65 netmask 255.255.255.0 broadcast 169.254.0.255
   inet6 fe80::260:ddff:fe42:4e3 prefixlen 64 scopeid 0x20<link>
   ether 00:60:dd:42:04:e3 txqueuelen 1000 (Ethernet)
   RX packets 1273 bytes 445550 (435.1 KiB)
   RX errors 0 dropped 0 overruns 0 frame 0
   TX packets 281 bytes 26249 (25.6 KiB)
   TX errors 0 dropped 0 overruns 0 carrier 0 collisions 0
```

After the above tasks are completed we need to configure the camera with a static IP address in the same NIC subnet. To accomplish this task install and run SpinView from FLIR and connect the camera to the same subnet the computer running spinview is connected to, then:

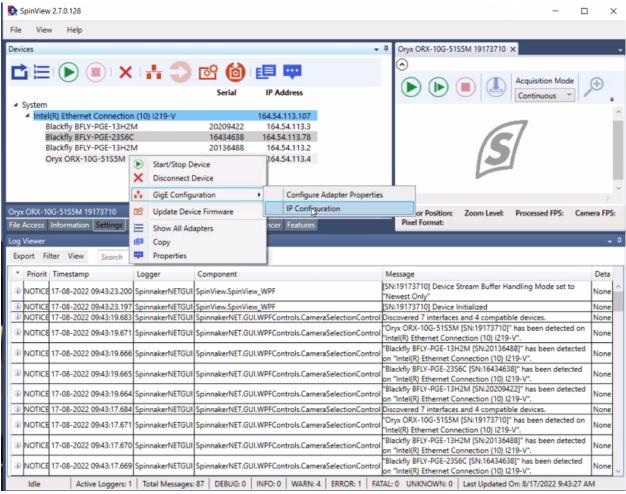

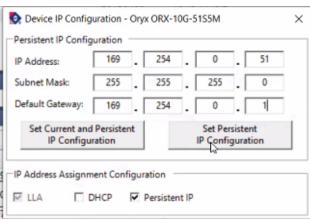

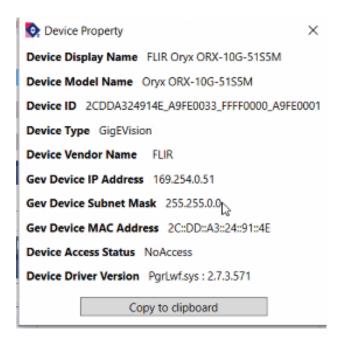

Warning: After the above configuration is completed power cycle the camera to implement the IP address changes.

Reconnect the camera to the NIC on the AreaDetector controller computer an ping to its IP address to confirm the connectivity. The configuration is now complete.

#### 1.2.2 Update this doc

The documentation of this web site is maintained on github and automatically updated on readthedocs every time there is a new commit.

To contribute you need to **fork the repository**, **make the changes** in your fork and issue a **pull request**. Below are instructions to accomplish these steps.

#### Fork the repository

This section explains the basics for developers who wish to contribute to a project mantained on GitHub and using the fork / pull request mechanism for accepting developer contributions.

The project is maintained on GitHub, which is a version control and a collaboration platform for software developers. To start first register on GitHub and fork the Project repository by clicking the **Fork** button in the header of the Project repository:

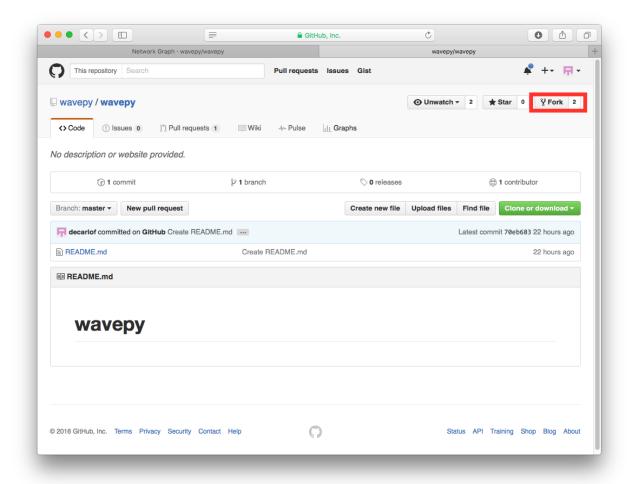

This successfully creates a copy of the project in your personal GitHub space.

#### Clone the repository

The next thing you want to do is to clone the repository you just created in your personal GitHub space to your local machine.

You can do this by clicking the Clone in Desktop button in the bottom of the right hand side bar:

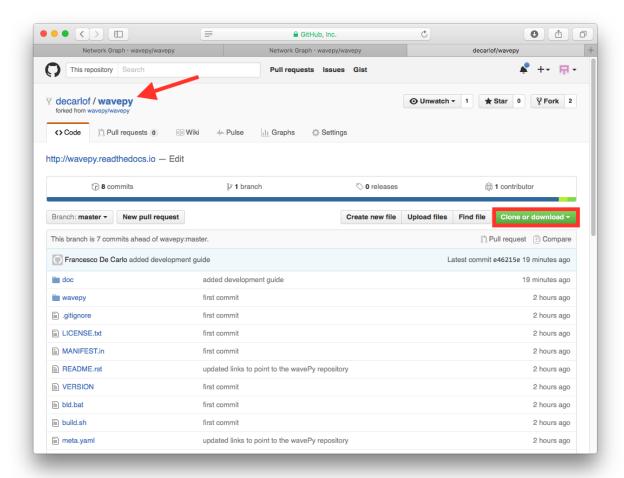

This will launch the GitHub desktop application (available for both Mac and Win) and ask you where you want to save it. Select a location in your computer and feel comfortable with making modifications in the code.

#### Make the changes

Once you have a local copy of the documentation repository you can start making changes. To verify the new resulting documentation you can build the web pages locally and inspect them with the browser.

#### **Build web pages locally**

In your python anaconda environment create a new conda environment called docs:

```
conda create --name docs python=3.9
conda activate docs
conda install sphinx
conda install sphinx_rtd_theme
conda install -c conda-forge sphinxcontrib-bibtex
```

then you can build the docs locally with:

cd your\_working\_directory/doc
make html

#### Preview the docs

To pre-view the results in your browser, open file:///your\_working\_directory/BC/doc/\_build/html/index.html

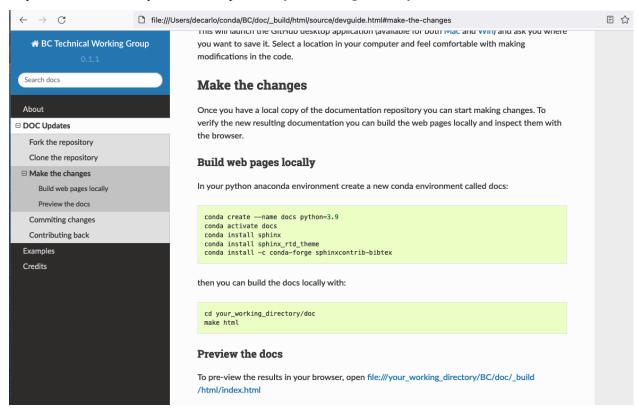

to repear the doc build:

make clean
make html

#### **Committing changes**

After making some changes in the code, you may want to take a *snapshot* of the edits you made. That's when you make a *commit*. To do this, launch the GitHub desktop application and it should provide you all the changes in your code since your last commit. Write a brief *Summary* and *Description* about the changes you made and click the **Commit** button:

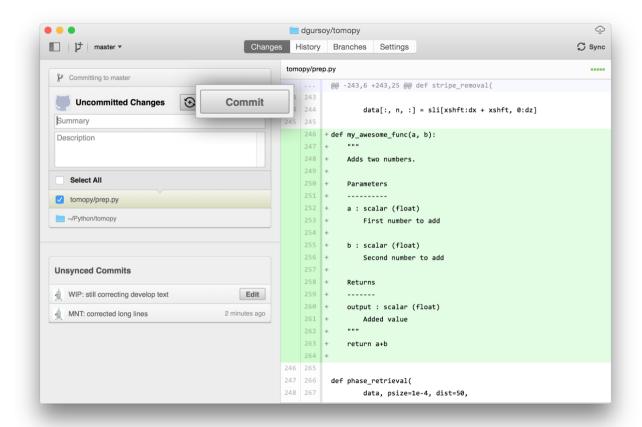

You can continue to make changes, add modules, write your own functions, and take more *Commit snapshots* of your code writing process.

#### Contributing back

Once you feel that the functionality you added would benefit the community, then you should consider contributing back to the project. For this, go to your online GitHub repository of the project and click on the *compare* button to compare, review and create a pull request.

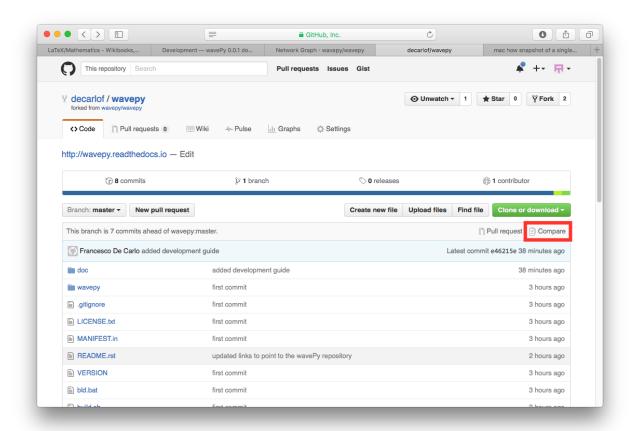

After clicking on this button, you are presented with a review page where you can get a high-level overview of what exactly has changed between your forked branch and the original project repository. When you're ready to submit your pull request, click **Create pull request**:

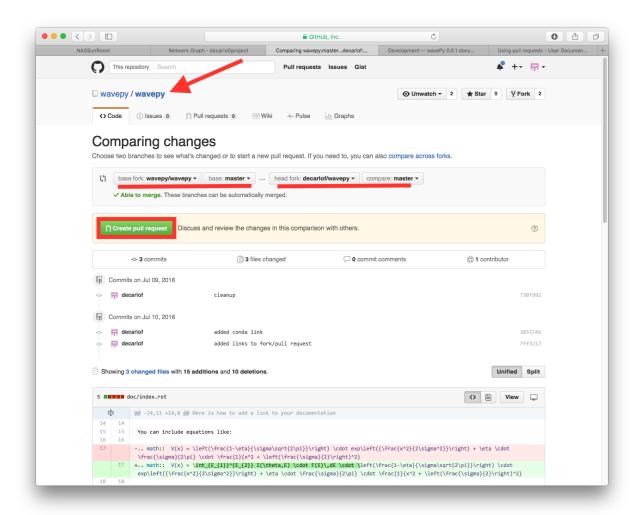

Clicking on **Create pull request** sends you to a discussion page, where you can enter a title and optional description. It's important to provide as much useful information and a rationale for why you're making this Pull Request in the first place.

When you're ready typing out your heartfelt argument, click on **Send pull request**.

You're done!

## 1.3 Links

Here is a list of useful links

| Name         | Description                     |
|--------------|---------------------------------|
| AreaDetector | The Area Detector documentation |

## 1.4 Meetings

The BC Technical Working groups meets monthly. Minutes are kept here while slides of the prententations are accessible in the following table:

| 2022_08_11 |
|------------|
| 2022_07_14 |
| 2022_06_09 |
| 2022_05_19 |
| 2022_04_14 |
| 2022_03_10 |
| 2022_02_10 |
| 2022_01_13 |
| 2021_09_23 |

# 1.5 Code Examples

Here we list some usefull code examples:

#### 1.5.1 **AD and PVA**

This section contains a python example of how to grab an image from AreaDetector using PVA.

Download file: example\_01.py

```
#!/usr/bin/env python
# -*- coding: utf-8 -*-

How to grab images from AreaDetector using pva

"""

from epics import PV
import pvaccess as pva
import time
import numpy as np
import matplotlib.pyplot as plt

def streaming(buff):
```

(continues on next page)

1.3. Links 13

(continued from previous page)

```
PVA_prefix = '2bmbPG1:Pva1:'
17
18
                      = pva.Channel(PVA_prefix + 'Image')
       pva_data
19
       pva_data_type = pva.Channel(PVA_prefix + 'DataType_RBV')
20
       pva_image
                      = pva_data.get('')
       pva_data_dict = pva_image.getStructureDict()
22
23
       image
                  = pva_image['value']
24
       width
                  = pva_image['dimension'][0]['size']
       height
                  = pva_image['dimension'][1]['size']
26
27
       print(image[0]['ubyteValue'])
28
       image_np = np.reshape(image[0]['ubyteValue'], (width, height))
       print(width, height)
30
       print(image_np.shape)
32
       # plt.imshow(image_np)
33
       # plt.show()
34
       print(pva_data_dict)
36
37
       ix = width//2
38
       iy = width//2
       iz = height//2
41
       # buffer is continuously update with monitoring
42
       # the detector pv (function addProjection), called inside pv monitor
43
       databuffer = np.zeros([buff, height, width], dtype='float32')
44
45
       def addProjection(pv):
           curid = pv['uniqueId']
47
           print(curid)
           databuffer[np.mod(curid, buff)] = pv['value'][0]['ubyteValue'].reshape(
49
               height, width).astype('float32')
51
       pva_data.monitor(addProjection, '')
52
53
       while(True):
54
           datap = databuffer.copy()
           # print('new image')
56
   if __name__ == "__main__":
57
58
       buff = 50
       streaming(buff)
```

#### 1.5.2 WebCam

This section contains a python example of how to grab an image from a Panasonic iPro Extreme WV-S6130 WebCam.

Download file: example\_02.py

```
#!/usr/bin/env python
   # -*- coding: utf-8 -*-
2
   How to grab images from a Panasonic iPro Extreme WV-S6130 web cam
   import os
   import cv2
9
   import pathlib
   import ison
11
   import matplotlib.pyplot as plt
12
   from dotenv import load_dotenv
13
   def read_json(fname):
15
       with open(fname, 'r') as fp:
16
           alist = json.load(fp)
17
       return alist
18
19
   # Create a file in the home directory called access.json
20
   # {
21
          "p" : "password",
22
         "u" : "username",
23
         'ip' : "192.168.1.1" # replace with the webcam IP address
24
   # }
25
26
   access_fname = os.path.join(str(pathlib.Path.home()), 'access.json')
28
   access_dic = read_json(access_fname)
   try:
31
32
       ret, frame = cv2.VideoCapture('http://' + access_dic['u'] +':' + access_dic['p'] + '@
33
   →' + access_dic['ip'] + '/cgi-bin/mjpeg?stream=1').read()
       if ret:
34
           plt.imshow(frame)
35
           plt.show()
36
   except FileNotFoundError:
38
       log.error('username and password are missing. Set them in a file called: %s' %_
   →access_fname )
```

# 1.6 Credits

### 1.6.1 Citations

Here is an example of how to add a reference: [A1] or [B1].

## **BIBLIOGRAPHY**

- [A1] ML Rivers and others. Areadetector: epics software for 2-d detectors. In *Proc. 16th Int. Conf. on Accelerator and Large Experimental Physics Control Systems*. 2017. URL: \T1\textbackslash{}url\protect\T1\textbracelefthttps: //doi.org/10.18429/JACoW-ICALEPCS2017-THDPL03\protect\T1\textbraceright.
- [B1] Mark L. Rivers. Areadetector: software for 2-d detectors in epics. *AIP Conference Proceedings*, 1234(1):51–54, 2010. URL: \T1\textbackslash{}url\protect\T1\textbracelefthttps://aip.scitation.org/doi/abs/10.1063/1.3463256\protect\T1\textbraceright, arXiv:https://aip.scitation.org/doi/pdf/10.1063/1.3463256, doi:10.1063/1.3463256.